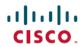

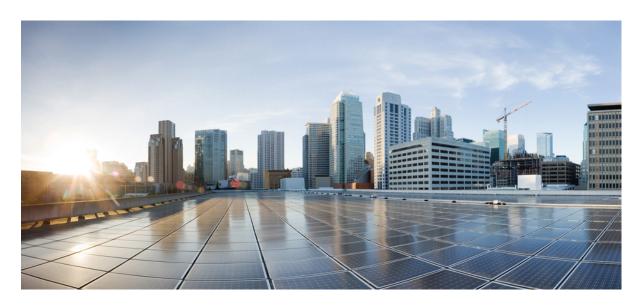

# Cisco UCS Manager Plug-in for VMware vSphere HTML Client User Guide, Release 3.x

**First Published:** 2018-09-28 **Last Modified:** 2022-10-10

### **Americas Headquarters**

Cisco Systems, Inc. 170 West Tasman Drive San Jose, CA 95134-1706 USA http://www.cisco.com Tel: 408 526-4000

800 553-NETS (6387) Fax: 408 527-0883 © 2018–2022 Cisco Systems, Inc. All rights reserved.

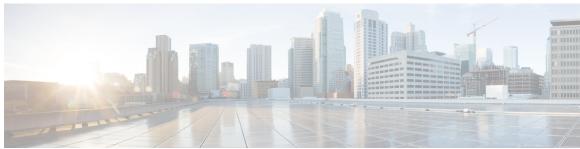

### CONTENTS

### CHAPTER 1

### Overview 1

About the Cisco UCS Manager Plug-In for vSphere HTML Client 1

System Requirements 1

#### CHAPTER 2

### Installing the Plug-in and Registering the UCS Domains 3

User Privileges 3

Installing the Cisco UCS Manager Plug-in for vSphere HTML Client 4

Upgrading vCenter from 7.x to 7.0u3 **5** 

Upgrading vCenter from 6.7 to 7.x 6

Upgrading Cisco UCS Manager Plug-In for vSphere HTML Client 7

Registering the UCS Domains 8

### CHAPTER 3

### Viewing Information Using the Plug-in 11

Viewing the UCS Domain Details 11

Viewing the Chassis Details 12

Viewing the Fabric Interconnect Details 13

Viewing the Non ESXi Server Details 14

Viewing the ESXi Server Details 16

Viewing the Fabric Extender Details 17

Viewing Firmware Packages, Tasks, and Host Firmware Details 18

#### CHAPTER 4

### Performing Actions Using the Plug-in 21

Performing Actions Using the Plug-in 21

ESXi and Non ESXi Server Actions 22

Creating Service Profiles for ESXi or Non-ESXi Servers 22

Managing BIOS Policies 23

| Associating Service Fromes with the Servers 24                       |
|----------------------------------------------------------------------|
| Managing Host Firmware Pack 24                                       |
| Disassociating a Service Profile from a ESXi or Non ESXi Server 25   |
| Launching the KVM Console of an ESXi Server 25                       |
| Launching the UCSM User Interface for an ESXi Server 26              |
| Service Profile Templates Actions 26                                 |
| Managing Host Firmware Pack for Service Profile Templates 26         |
| Managing Server Pools 27                                             |
| Creating Service Profiles From Templates 27                          |
| Service Profile Actions 28                                           |
| Managing Host Firmware Pack for a Service Profile 28                 |
| Acknowledging Pending Activities 28                                  |
| Firmware Management Actions 29                                       |
| Uploading Firmware Packages 29                                       |
| Modifying Package Version for Host Firmware Pack 30                  |
| Deleting Uploaded Task 31                                            |
| Deleting Firmware Package 32                                         |
| UCS Domain Actions 32                                                |
| Reloading UCS Domain Inventory 32                                    |
| Using the Cisco UCS Provider for Proactive High Availability (HA) 35 |
| Cisco UCS Provider for Proactive HA 35                               |
| Registering a Cisco UCS Provider 36                                  |
| Enabling Cisco UCS Provider 37                                       |
| Unregistering a Cisco UCS Provider 38                                |
| Modifying Cisco UCS Failure Conditions 38                            |
| List of Cisco UCS Provider Failure Conditions for Proactive HA 39    |
| Adding Custom Faults for Proactive HA Monitoring 41                  |
| Troubleshooting 43                                                   |
| Troubleshooting 43                                                   |

CHAPTER 5

CHAPTER 6

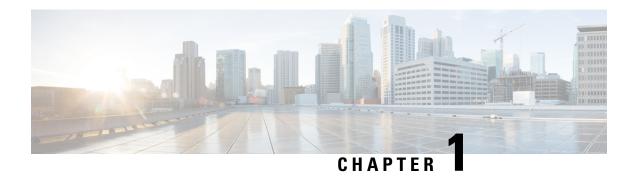

### **Overview**

This chapter includes the following sections:

- About the Cisco UCS Manager Plug-In for vSphere HTML Client, on page 1
- System Requirements, on page 1

# **About the Cisco UCS Manager Plug-In for vSphere HTML Client**

Cisco UCS Manager plug-in is a VMware vSphere HTML client plug-in, which enables virtualization administrator to view, manage and monitor the Cisco UCS physical infrastructure. The plug-in provides a physical view of the UCS hardware inventory on the HTML client. You can perform the following tasks using the plug-in:

- View Cisco UCS physical hierarchy
- View inventory, installed firmware, faults, power and temperature statistics
- Map the ESXi host to the physical server
- Manage firmware for B and C series servers
- View VIF paths for servers
- · Launch the Cisco UCS Manager GUI
- Launch the KVM consoles of UCS servers
- Switch the existing state of the locator LEDs

# **System Requirements**

Ensure that the system meets the following requirements:

- .Net Framework 4.5 or higher
- VMware PowerCLI 5.1 or higher to run the registration tool
- VMware vCenter 6.7 or higher

Please check VMware vSphere HTML Client Releases, on page 2.

### **VMware vSphere HTML Client Releases**

Cisco UCS Manager plug-in is compatible with the following vSphere HTML Client releases:

| VMware vSphere HTML Client Version | Cisco UCS Manager Plugin for VMware vSphere<br>Version |
|------------------------------------|--------------------------------------------------------|
| 6.7                                | 3.0(1), 3.0(2), 3.0(3), 3.0(4), 3.0(5), 3.0(6)         |
| 7.0                                | 3.0(4), 3.0(5), 3.0(6)                                 |
| 7.0u1, 7.0u2                       | 3.0(5), 3.0(6)                                         |
| 7.0u3                              | 3.0(5), 3.0(6)                                         |

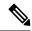

Note

VMware vSphere HTML Client Version 7.0u3 is supported partially.

### **Supported Cisco UCS Manager Releases**

Cisco UCS Manager plug-in is compatible with the following UCS Manager releases:

• Release 3.2 and later

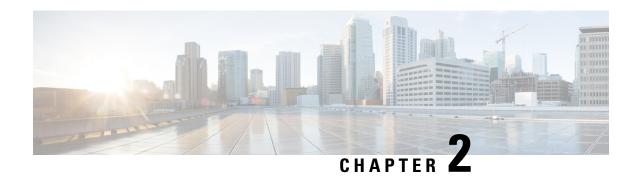

# Installing the Plug-in and Registering the UCS Domains

This chapter includes the following sections:

- User Privileges, on page 3
- Installing the Cisco UCS Manager Plug-in for vSphere HTML Client, on page 4
- Upgrading vCenter from 7.x to 7.0u3, on page 5
- Upgrading vCenter from 6.7 to 7.x, on page 6
- Upgrading Cisco UCS Manager Plug-In for vSphere HTML Client, on page 7
- Registering the UCS Domains, on page 8

### **User Privileges**

Cisco UCS Manager Plug-In for vSphere HTML client enables you to register and manage Cisco UCS domains. When you install Cisco UCS Manager plug-in, register the UCS domains individually using UCS Manager user account. Depending on the UCS Manager user privileges, you used while registering the UCS domain you can perform the actions. Also, each plug-in action supports the same privileges as Cisco UCS Manager.

For example, if you registered a UCS domain with admin privileges, you can perform actions on that domain using the plug-in. You can perform various actions on the servers, firmware, UCS domains, service profiles, and service profile templates. Whereas, if you registered a UCS domain with read-only privileges, you can launch Cisco UCS Manager GUI and can view the domains that you registered.

When you log in to the Cisco UCS Manager plug-in, you can view the domains that you have registered. You cannot edit or unregister the UCS domains registered by users with different vCenter roles or by the users who registered the UCS domain. Only a user with same vCenter role and also has registered the UCS domain, has the privilege to edit or unregister the plug-in.

However, you can view the domains registered by other users if you have the extension privilege and the domain registered is publicly visible.

# Installing the Cisco UCS Manager Plug-in for vSphere HTML Client

#### Before you begin

- If you have already registered for proactive HA in flex, then un-register it and then perform this procedure.
- Plug-in package hosted on HTTP or HTTPS server. Ensure that the HTTP or HTTPS URL of the plug-in zip file is reachable from both vCenter server and the machine from which the plug-in is registered
- Close all the HTML client browser sessions

#### **Procedure**

On the Cisco.com download site for Cisco UCS Management Partner Ecosystem Software, download the Cisco UCS Manager plug-in and the latest registration tool zip file (version v1.2.0 or higher).

The files are stored in your local download folder.

- **Step 2** Unzip the registration tool and double-click to launch it. Cisco UCS plug-in Registration Tool screen appears.
- **Step 3** To register a new plug-in, populate the following fields:

**Note** If you are reregistering, the following fields are already populated.

- **IP/Hostname**—IP or hostname of the vCenter server
- Username—Username of the vCenter server
- Password—Password of the vCenter server
- **Plugin location**—HTTPS/HTTP URL of the plugin zip file. For example, https://10.1x.1x.1/plugins/ucs/ucs-vcplugin-1.0.1.zip

**Note** If you want to unregister a UCS Manager plug-in, click the **Unregister** plug-in radio button, and complete the fields.

You cannot install both flex and HTML. You should install either one of them.

### Step 4 Click Submit.

**Important** When the plug-in is hosted on HTTP URL, you are prompted to take the following action:

If the plugin is hosted on an HTTP URL, a configuration file named "webclient.properties" must be modified to add "allowHttp=true."

The default location of file for vSphere HTML/Web client 6.x and the higher releases are:

HTML 7.x:

VCSA: /etc/vmware/vsphere-ui

HTML 6.x:

Windows: C:\ProgramData\VMware\vCenterServer\cfg\vsphere-ui\

VCSA: /etc/vmware/vsphere-ui

The vSphere HTML client service must be restarted after this modification.

Note If you are reregistering, you may see Already Registered warning dialog box, with the following

message: Cisco UCS plug-in 3.x is already registered. If the plug-in files are already downloaded, they won't be downloaded again until they are removed manually and vSphere HTML client service is restarted.

Review the message and click **OK** to continue.

**Step 5** Restart the HTML client service.

**Note** If you encounter any error, relaunch the web browser session. If the error continues, restart the HTML client service.

The Cisco UCS Manager plug-in is successfully registered.

## **Upgrading vCenter from 7.x to 7.0u3**

Perform the below steps before you upgrade vCenter from 7.x to 7.0u3:

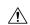

Caution

Upgrading the vCenter server might result in loss of plug-in data. Back up the plug-in data before you upgrade.

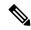

Note

Upgrade and launch the Cisco UCS html plug-in before enabling FIPS on vCenter 7.0u2.

After upgrading vCenter from 7.x to the version 7.0u3, perform the following steps:

#### **Procedure**

**Step 1** Using SSH, log into vCenter by using root credentials.

Step 2 Change the directory to cd /usr/lib/vmware-vsphere-ui/server/data

**Step 3** To change the permissions, run the command:

chown vsphere-ui:users ucs/

**Step 4** If plugin files are present in ucs folder, then change the directory to cd

/usr/lib/vmware-vsphere-ui/server/data/ucs

**Step 5** Run the command:

chown vsphere-ui:users \*

**Step 6** Restart the vSphere-ui services with the command:

service-control --restart vsphere-ui

### **Upgrading vCenter from 6.7 to 7.x**

Perform the below steps before you upgrade vCenter:

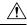

Caution

Upgrading the vCenter server might result in loss of plug-in data. Back up the plug-in data before you upgrade.

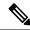

Note

Upgrade and launch the Cisco UCS html plug-in before enabling FIPS on vCenter 7.0u2.

### **Procedure**

**Step 1** If Cisco UCS Provider for Proactive HA is registered, unregister it.

For more information on how to unregister the Cisco UCS Provider, see Unregistering a Cisco UCS Provider, on page 38.

**Step 2** Upgrade to Cisco UCS Manager Plug-in 3.0(4) or above.

To upgrade Cisco UCS Manager Plug-in for vSphere HTML Client, see Upgrading Cisco UCS Manager Plug-In for vSphere HTML Client, on page 7.

- **Step 3** Launch the Cisco UCS html plug-in.
- **Step 4** Before you upgrade vCenter, back up the data in the ucs folder in the following location on the vCenter server:

/usr/lib/vmware-vsphere-ui/server/data/ucs

- **Step 5** After the vCenter upgrade,
  - a) Create the folder ucs in the following location on the vCenter server:

/usr/lib/vmware-vsphere-ui/server/data/ucs

b) Copy all the files in the folder ucs which you created, except the files vcregistry.txt and VC HA Config.properties, if these files are present.

- c) If the plug-in is not visible, modify the configuration file webclient.properties and add the following: allowHttp=true
- **Step 6** Register the Cisco UCS Provider.

For more information on how to register the Cisco UCS Provider, see Registering a Cisco UCS Provider, on page 36.

**Step 7** Enable or disable FIPS, if required.

To know more, see Enable and Disable FIPS on the vCenter Server Appliance.

# **Upgrading Cisco UCS Manager Plug-In for vSphere HTML Client**

Perfom the below steps to upgrade to Cisco UCS Manager Plug-in.

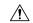

Caution

Upgrading the vCenter server might result in loss of plug-in data. Back up the plug-in data before you upgrade.

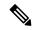

Note

Upgrade and launch the Cisco UCS html plug-in before enabling FIPS on vCenter 7.0u2.

#### **Procedure**

**Step 1** On the Cisco.com download site for Cisco UCS Management Partner Ecosystem Software, download the Cisco UCS Manager plug-in and registration tool zip files.

The files are stored in your local download folder.

**Step 2** If Cisco UCS Provider for Proactive HA is registered, unregister it.

For more information on how to unregister the Cisco UCS Provider, see Unregistering a Cisco UCS Provider, on page 38.

- **Step 3** Double-click the unzipped Cisco\_UCS\_Plugin\_Registration\_Tool\_v1-2-3.zip file to launch the registration setup file.
- **Step 4** If the Cisco UCS Manager plug-in is already installed, you are prompted to upgrade the plug-in. Confirm the upgrade and continue with the installation.

For information on how to install the Cisco UCS plug-in, see Installing the Cisco UCS Manager Plug-in for vSphere HTML Client, on page 4.

- **Step 5** Restart the HTML client service.
- **Step 6** Launch the Cisco UCS html plug-in.
- **Step 7** Once the Cisco UCS plug-in is installed, register the Cisco UCS Provider for Proactive HA.

For more information on how to register the Cisco UCS Provider for Proactive HA, see Registering a Cisco UCS Provider, on page 36.

### **Step 8** Enable or disable FIPS, if required.

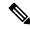

Note

Downgrade from any version of Cisco UCS Manager plug-in is not supported. However, to downgrade the plug-in, unregister the running version, register the version you want to use, and restart the vSphere HTML client services.

Direct upgrade from Flex to HTML is not supported. You should first un-register the Flex plug-in and then register HTML plug-in.

# **Registering the UCS Domains**

Using the vSphere HTML client, you can register the UCS domains. You can edit the details, unregister, and reregister the previously registered UCS domains.

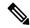

Note

If a UCS domain is registered with read-only privileges, you cannot perform actions related to the service profiles, service profile templates, and firmware management using the plug-in. Also, you cannot view or edit UCS domains registered by a different user unless you have admin privileges.

### **Procedure**

- **Step 1** Launch the vSphere HTML client.
- Step 2 In the Shortcuts tab, double-click Cisco UCS. Cisco UCS Management Center view appears.
- Step 3 Click Register.

**Register UCS Domain** dialog box appears.

- **Step 4** Enter the following:
  - UCS Hostname/IP—IP address or the hostname of the UCS domain.
  - Username—UCS domain username.

**Note** For LDAP authentication, enter the username in the *ucs-domainname*\username format.

- Password—UCS domain password.
- Port—Port number.
- SSL—To use a secure connection to Cisco UCS Manager
- Visible to All Users—Whether to make this domain visible to all users

### Step 5 Click OK.

**Note** You may be prompted to accept a certificate. Accept to continue registration.

UCS domain is registered and appears on the list of Registered UCS Domains.

Cisco UCS Management Center also provides the following options:

| Button     | Description                            |
|------------|----------------------------------------|
| Unregister | Allows you to unregister a UCS domain. |
| Edit       | Allows you to edit a UCS domain.       |

**Registering the UCS Domains** 

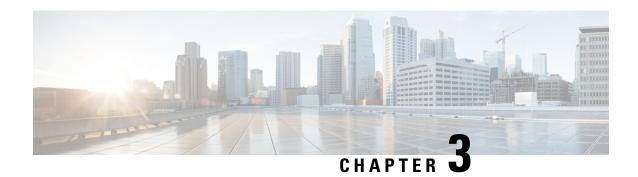

# **Viewing Information Using the Plug-in**

This chapter includes the following sections:

- Viewing the UCS Domain Details, on page 11
- Viewing the Chassis Details, on page 12
- Viewing the Fabric Interconnect Details, on page 13
- Viewing the Non ESXi Server Details, on page 14
- Viewing the ESXi Server Details, on page 16
- Viewing the Fabric Extender Details, on page 17
- Viewing Firmware Packages, Tasks, and Host Firmware Details, on page 18

# **Viewing the UCS Domain Details**

This section describes step to view the details of the registered Cisco UCS domains using the Cisco UCS Manager plug-in.

- **Step 1** Launch the vSphere HTML client.
- **Step 2** Go to the Shortcuts page, and launch the Cisco UCS plug-in.
- **Step 3** In the **Home** tab on the **Cisco UCS Management Center** page, you can view a list of all the registered UCS domains.
- Step 4 Double-click the domain for which you want view the details.

  On the right pane of the window, you can view the following UCS Domain information:

| Name        | Description                                                                                                    |
|-------------|----------------------------------------------------------------------------------------------------|
| Summary tab | The summary tab displays the following information:                                                                                                    |
|             | High level and system specific UCS domain<br>information, such as number of ESXi and<br>non-ESXi servers, number of virtual machines,<br>virtual IPv4 address and so on. |
|             | <ul> <li>Faults section displays the number of faults<br/>categorized based on fault severity.</li> </ul>                                                                |

| Name             | Description                                                                                                    |
|------------------|----------------------------------------------------------------------------------------------------|
| Monitor tab      | Displays faults' information.                                                                                                    |
| Configure tab    | The <b>Configure</b> tab displays the following information:                                                                                                    |
|                  | <ul> <li>Service profiles, service profile templates, server<br/>pools, host firmware packages, firmware upload<br/>tasks, firmware package bundles and related<br/>information on their respective tabs.</li> </ul> |
|                  | <ul> <li>Displays the following actions supported on the<br/>service profile tab:</li> </ul>                                                                                                    |
|                  | • Pending Activities                                                                                                    |
|                  | Manage Host Firmware Pack                                                                                                    |
|                  | • Displays the following actions supported on the service profile template tab:                                                                                                    |
|                  | Manage Host Firmware Pack                                                                                                    |
|                  | Manage Server Pool                                                                                                    |
|                  | Create Service Profiles from Template                                                                                                    |
|                  | • Displays the following actions supported on the firmware tab:                                                                                                    |
|                  | Modify Package Versions                                                                                                    |
|                  | • Upload Firmware                                                                                                    |
|                  | Delete Upload Task                                                                                                    |
|                  | Delete Firmware Package                                                                                                    |
| More Objects tab | Displays the chassis, rack mounts and fabric interconnects associated with the domain on their respective tabs.                                                                                                    |

# **Viewing the Chassis Details**

The following section explains how to view chassis related information using the Cisco UCS Manager plug-in.

### **Procedure**

**Step 1** Launch the vSphere HTML Client.

- **Step 2** Go to the Shortcuts page, and launch the Cisco UCS plug-in.
- Step 3 In the Home tab on the Cisco UCS Management Center page, you can view a list of all the registered UCS domains.
- **Step 4** Double-click the domain for which you want to view the chassis details.
- Step 5 Click Chassis.

A list of all the chassis associated with the UCS domain appears.

Step 6 Select a chassis from the list for which you want view the details.

On the right pane of the window, you can view the following chassis information:

| Name             | Description                                                                                                    |
|------------------|----------------------------------------------------------------------------------------------------|
| Summary tab      | The summary tab displays the following information:                                                                                                    |
|                  | <ul> <li>High level chassis information and hardware<br/>specific information, such as overall status,<br/>number of ESXi and non-ESXi servers, number<br/>of virtual machines and so on.</li> </ul> |
|                  | • Status grid for chassis having information about thermal, power and configuration state.                                                                                                    |
|                  | <ul> <li>Number of faults categorized based on fault<br/>severity.</li> </ul>                                                                                                    |
| Monitor tab      | Displays faults' information and power statistics.                                                                                                    |
|                  | The <b>Monitor</b> tab displays the following information:                                                                                                    |
|                  | • The associated PSUs and related information on the <b>PSU</b> tab.                                                                                                    |
|                  | • The associated Input/output modules and related information on the <b>IO Modules</b> tab.                                                                                                    |
|                  | • The fan modules and related information on the <b>Fan</b> tab.                                                                                                    |
| More Objects tab | Displays the ESXi and non ESXi servers, and the UCS domain with which the chassis is associated, on their respective tabs.                                                                           |

# **Viewing the Fabric Interconnect Details**

The following section explains how to view fabric interconnect related information using the Cisco UCS Manager plug-in.

#### **Procedure**

- **Step 1** Launch the vSphere HTML Client.
- **Step 2** Go to the Shortcuts page, and launch the Cisco UCS plug-in.
- Step 3 In the Home tab on the Cisco UCS Management Center page, you can view a list of all the registered UCS domains.
- **Step 4** Double-click the domain for which you want view the details.
- Step 5 Click Fabric Interconnect.

A list of all the fabric interconnect associated with the UCS domain appears.

Step 6 Select a fabric interconnect from the list for which you want view the details.

In the right pane of the window, you can view the following fabric interconnect information:

| Name             | Description                                                                                        |
|------------------|----------------------------------------------------------------------------------------------------|
| Summary tab      | The summary tab displays the following information:                                                |
|                  | Fabric interconnect specific information, such as a model, leadership, and so on.                  |
|                  | Status section displays Ethernet or fabric connect<br>mode, overall status, and so on.             |
|                  | Firmware section displays a kernel version,<br>system version, bootloader version, and so on.      |
|                  | Faults section displays a number of faults categorized based on fault severity.                    |
| Monitor tab      | Displays faults' information.                                                                      |
|                  | The <b>Monitor</b> tab displays the following information:                                         |
|                  | The associated PSUs and related information on<br>the <b>PSU</b> tab.                              |
|                  | The fan modules and related information on the Fan tab.                                            |
| More Objects tab | Displays the UCS domain with which the fabric interconnect is associated on their respective tabs. |

# **Viewing the Non ESXi Server Details**

You can view the non-ESXi server information for the C-Series servers under the rack mounts and the blade servers under the chassis. The following section explains how to view the non-ESXi server related information using the Cisco UCS Manager plug-in for either rack mounts or chassis.

#### **Procedure**

- **Step 1** Launch the vSphere HTML Client.
- **Step 2** Go to the Shortcuts page, and launch the Cisco UCS plug-in.
- Step 3 In the Home tab on the Cisco UCS Management Center page, you can view a list of all the registered UCS domains.
- **Step 4** Double-click the domain for which you want view the details.
- Step 5 Click Rack Mounts or Chassis.

A list of all the rack mounts or chassis associated with the UCS domain appears.

- **Step 6** Select a rack mount or chassis.
- Step 7 Click Non ESXi Servers.

A list of all the non ESXi servers associated with the rack mount or chassis appears.

Step 8 Select a server from the list for which you want view the details.

In the right pane of the window, you can view the following server information:

| Name             | Description                                                                                                    |
|------------------|----------------------------------------------------------------------------------------------------|
| Summary tab      | Displays the UCS server UUID, associated service profile, serial number, and information specific to hardware, such as a model, number of cores, processors, memory, and so on. |
|                  | It also has the following action buttons:                                                                                                    |
|                  | • Launch KVM - You can launch the KVM console by clicking on this button.                                                                                                    |
|                  | Launch UCSM - You can launch the Cisco UCS<br>Manager GUI by clicking on this button.                                                                                           |
|                  | • Turn Locator LED On - Switches on the locator LED.                                                                                                    |
|                  | Turn Locator LED Off - Switches off the locator LED.                                                                                                    |
| Monitor tab      | Displays faults' information, power, and temperature statistics.                                                                                                    |
|                  | The <b>Monitor</b> tab displays the following information:                                                                                                    |
|                  | UCS server inventory                                                                                                    |
|                  | Firmware management information                                                                                                    |
|                  | • VIF paths                                                                                                    |
| More Objects tab | Displays information about the chassis or the rack mount they are associated with.                                                                                              |

# **Viewing the ESXi Server Details**

You can view the ESXi server information for the C-Series servers under the rack mounts and the blade servers under the chassis. The following section explains how to view the ESXi server related information using the Cisco UCS Manager plug-in for either rack mounts or chassis.

#### **Procedure**

- **Step 1** Launch the vSphere HTML Client.
- **Step 2** Go to the Shortcuts page, and launch the Cisco UCS plug-in.
- Step 3 In the Home tab on the Cisco UCS Management Center page, you can view a list of all the registered UCS domains.
- **Step 4** Double-click the domain for which you want view the details.
- Step 5 Click Rack Mounts or Chassis.

A list of all the rack mounts or chassis associated with the UCS domain appears.

- **Step 6** Select a rack mount or chassis.
- Step 7 Click ESXi Servers.

A list of all the ESXi servers associated with the rack mount or chassis appears.

**Step 8** Select a server from the list for which you want view the details. In the right pane of the window, you can view the following server information:

| Name        | Description                                                                                                    |
|-------------|----------------------------------------------------------------------------------------------------|
| Summary tab | Displays high-level server information related to hardware, configuration, health status, and the Cisco UCS information.                                 |
|             | The Cisco UCS information includes UUID, associated service profile, serial number, action buttons, and so on. It also has the following action buttons: |
|             | • Launch KVM - You can launch the KVM console by clicking on this button.                                                                                |
|             | • Launch UCSM - You can launch the Cisco UCS Manager GUI by clicking on this button.                                                                     |
|             | • Turn Locator LED On - Switches on the locator LED.                                                                                                    |
|             | Turn Locator LED Off - Switches off the locator LED.                                                                                                    |

| Name             | Description                                                                                                    |
|------------------|----------------------------------------------------------------------------------------------------|
| Monitor tab      | Displays faults' information, and power statistics.                                                                                                    |
|                  | The <b>Monitor</b> tab displays the following information:                                                                                               |
|                  | • ESXi server related information, such as networking, storage, alarm definitions, tags, permissions, and settings information on their respective tabs. |
|                  | The Cisco UCS tab displays the UCS server inventory, firmware management information, and VIF Paths.                                                     |
| More Objects tab | Displays related information on chassis or the rack mount.                                                                                               |

# **Viewing the Fabric Extender Details**

The following section explains how to view fabric extender related information using the Cisco UCS Manager plug-in.

### **Procedure**

- **Step 1** Launch the vSphere HTML Client.
- **Step 2** Go to the Shortcuts page, and launch the Cisco UCS plug-in.
- Step 3 In the Home tab on the Cisco UCS Management Center page, you can view a list of all the registered UCS domains.
- **Step 4** Double-click the domain for which you want view the details.
- Step 5 Click Rack Mounts.

A list of all the rack mounts associated with the UCS domain appears.

- **Step 6** Select a rack mount.
- Step 7 Click FEX.

In the right pane of the window, you can view the following fabric extender information:

| Name             | Description                                                                                                    |
|------------------|----------------------------------------------------------------------------------------------------|
| Summary tab      | Displays high-level information related to fabric extender.                                                             |
|                  | The summary tab displays the following information:                                                                     |
|                  | Fabric extender information, such as the model, total and available number of fabric ports, backplane ports, and so on. |
|                  | Status section displays information, such as voltage, thermal, power, and so on.                                        |
|                  | Faults section displays a number of faults categorized based on fault severity.                                         |
| Monitor tab      | Displays faults' information.                                                                                           |
|                  | The <b>Monitor</b> tab displays the following information:                                                              |
|                  | The associated PSUs and related information on<br>the <b>PSU</b> tab.                                                   |
|                  | The associated Input/output modules and related information on the <b>IO Modules</b> tab.                               |
|                  | The fan modules and related information on the Fan tab.                                                                 |
| More Objects tab | Displays the rack mount with which the fabric extender is associated.                                                   |

# Viewing Firmware Packages, Tasks, and Host Firmware Details

Perform the following steps to view firmware packages, tasks, and host firmware for the servers:

#### **Procedure**

- **Step 1** Launch the vSphere HTML Client.
- **Step 2** Go to the Shortcuts page, and launch the Cisco UCS plug-in.
- Step 3 In the Home tab on the Cisco UCS Management Center page, you can view a list of all the registered UCS domains.
- **Step 4** Double-click the domain for which you want view the details.
- **Step 5** In the right pane of the screen, click **Configure** > **Firmware**.

You can view the information related to the respective firmware tabs of the firmware tab:

| Name                       | Description                                                                 |
|----------------------------|-----------------------------------------------------------------------------|
| Host Firmware Packages tab | Displays the number of host firmware packages and related information.      |
| Firmware Upload Tasks tab  | Displays the number of firmware installation files and related information. |
|                            | Displays the following actions supported on the firmware upload tasks tab:  |
|                            | • Upload Firmware                                                           |
|                            | Delete Upload Task                                                          |
| Firmware Packages tab      | Displays the following information:                                         |
|                            | The list of all the downloaded firmware and the related information.        |
|                            | Delete firmware package action support.                                     |

Viewing Firmware Packages, Tasks, and Host Firmware Details

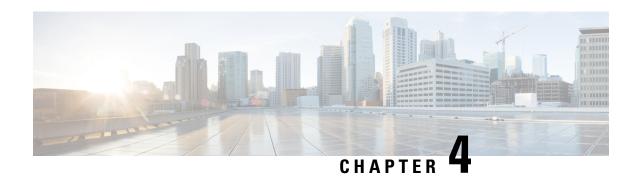

# **Performing Actions Using the Plug-in**

This chapter includes the following sections:

- Performing Actions Using the Plug-in, on page 21
- ESXi and Non ESXi Server Actions, on page 22
- Service Profile Templates Actions, on page 26
- Service Profile Actions, on page 28
- Firmware Management Actions, on page 29
- UCS Domain Actions, on page 32

# **Performing Actions Using the Plug-in**

Cisco UCS Manager plug-in enables you to perform various actions on the servers, UCS domains, service profiles and service profile templates. The actions that you can perform are available, based on the association state of the servers and your user privileges. Before executing any action, an impact analysis is performed. Based on the result of the analysis, you are prompted to cancel or continue with the action.

You can perform the following actions on various components that can be managed using the plug-in:

### • ESXi and non ESXi servers:

- Create service profiles for servers allow you to create hardware or template based server profiles.
- Manage BIOS policy allow you to modify BIOS policy for a server.
- Associate service profile allow you to associate service profile for a server.
- Manage firmware host pack allow you to change host firmware pack for a server.
- Disassociate service profile allow you to disassociate service profile from a server.

#### • ESXi servers:

- Launch KVM allow you to launch the KVM console for the server.
- Launch UCSM allow you to launch the Cisco UCS Manager user interface for all registered UCS domains.
- UCS domains: Reload UCS Domain allows you to reload the physical inventory of a UCS domain.
- Service profile templates:
  - Manage host firmware pack allow you to change host firmware pack for a service profile template.
  - Manage Server Pools allow you to change server pools.

- Create Service Profiles from Template allow you to create service profiles using templates.
- **Service profiles:** Manage firmware host pack allows you to change firmware host pack for a service profile.
- Firmware:
  - Upload Firmware —allow you to upload firmware bundle for a server.
  - Modify Package Versions— allow you to upgrade or downgrade the firmware package version.
  - Delete Upload Task— allow you to delete firmware upload task.
  - Delete Firmware Package—allow you to delete firmware package bundle.

The following sections describe how to perform the available actions.

### **ESXi and Non ESXi Server Actions**

### **Creating Service Profiles for ESXi or Non-ESXi Servers**

Perform the following steps to create a service profile:

| Step 1 | Launch the vSphere HTML Client.                                                                                                    |  |
|--------|----------------------------------------------------------------------------------------------------|--|
| Step 2 | Go to the Shortcuts page, and launch the Cisco UCS plug-in.                                                                                           |  |
| Step 3 | In the <b>Home</b> tab on the <b>Cisco UCS Management Center</b> page, you can view a list of all the registered UCS domains.                         |  |
| Step 4 | Double-click a domain.                                                                                                    |  |
| Step 5 | Click <b>Rack Mounts</b> or <b>Chassis</b> .  A list of all the rack mounts or chassis associated with the UCS domain appears.                        |  |
| Step 6 | Select a rack mount or chassis.                                                                                                    |  |
| Step 7 | Click <b>ESXi Servers</b> or <b>Non ESXi Servers</b> .  A list of all the ESXi or non ESXi servers associated with the rack mount or chassis appears. |  |
| Step 8 | Select a server and right-click.                                                                                                    |  |
|        | For ESXi servers, right-click and select All Cisco UCS vCenter Plugin Actions.                                                                        |  |

- **Step 9** Click Create Service Profile for Server.
  - Create Service Profile for Server screen appears.
- **Step 10** In the Create Service Profile for Server, perform the following:
  - Create Service Profile in Organization Choose an organization from the drop-down menu.
  - Select Hardware Based Service Profile or Template Based Service Profile.
  - If you have chosen **Hardware Based Service Profile**, enter the following:
    - Name of the service profile.

- Select Create Default vNICs or Create Default vHBAs.
- Click OK.
- If you have chosen **Template Based Service Profile**, enter the following:
  - Name of the service profile.
  - Select a service profile template form the drop-down menu.
  - Click OK.

This creates a service profile and associates it with the chosen server.

## **Managing BIOS Policies**

Perform the following steps to manage a BIOS policy for a server:

| Step 1  | Launch the vSphere HTML Client.                                                                                                    |                                                                                                    |  |
|---------|----------------------------------------------------------------------------------------------------|----------------------------------------------------------------------------------------------------|--|
| Step 2  | Go to the Shortcuts page, and launch the Cisco UCS plug-in.                                                                                           |                                                                                                    |  |
| Step 3  | p 3 In the <b>Home</b> tab on the <b>Cisco UCS Management Center</b> page, you can view a list of all the registered U domains.                       |                                                                                                    |  |
| Step 4  | Double-                                                                                                    | click a domain.                                                                                                    |  |
| Step 5  | Click <b>Rack Mounts</b> or <b>Chassis</b> .  A list of all the rack mounts or chassis associated with the UCS domain appears.                        |                                                                                                    |  |
| Step 6  | Select a rack mount or chassis.                                                                                                    |                                                                                                    |  |
| Step 7  | Click <b>ESXi Servers</b> or <b>Non ESXi Servers</b> .  A list of all the ESXi or non ESXi servers associated with the rack mount or chassis appears. |                                                                                                    |  |
| Step 8  | Select a server and right-click.                                                                                                    |                                                                                                    |  |
| Step 9  | Click <b>Manage BIOS Policy</b> .  Manage BIOS Policy screen appears.                                                                                 |                                                                                                    |  |
| Step 10 | In the <b>Manage BIOS Policy</b> screen, select a BIOS Policy from the drop-down menu.                                                                |                                                                                                    |  |
| Step 11 | Click Sa                                                                                                    | ave Changes.                                                                                                    |  |
| Step 12 | To change the BIOS parameters, click on <b>BIOS Policy Instance</b> link. BIOS Policy screen appears.                                                 |                                                                                                    |  |
| Step 13 | Make the necessary changes to the BIOS parameters and click Save Changes.                                                                             |                                                                                                    |  |
|         | Note                                                                                                    | You can associate a BIOS policy to multiple servers, if you make changes to the policy, changes will apply to all the associated servers. |  |

### **Associating Service Profiles with the Servers**

Perform the following steps to associate a service profile with a server:

### **Procedure**

| Step 1  | Launch the vSphere HTML Client.                                                                                                    |  |
|---------|----------------------------------------------------------------------------------------------------|--|
| Step 2  | Go to the Shortcuts page, and launch the Cisco UCS plug-in.                                                                                                   |  |
| Step 3  | In the <b>Home</b> tab on the <b>Cisco UCS Management Center</b> page, you can view a list of all the registered UCS domains.                                 |  |
| Step 4  | Double-click a domain.                                                                                                    |  |
| Step 5  | Click <b>Rack Mounts</b> or <b>Chassis</b> .  A list of all the rack mounts or chassis associated with the UCS domain appears.                                |  |
| Step 6  | Select a rack mount or chassis.                                                                                                    |  |
| Step 7  | Click <b>ESXi Servers</b> or <b>Non ESXi Servers</b> .  A list of all the ESXi or non ESXi servers associated with the rack mount or chassis appears.         |  |
| Step 8  | Select a server and right-click.                                                                                                    |  |
| Step 9  | Click <b>Associate Service Profile</b> . Associate Service Profile screen appears.                                                                            |  |
| Step 10 | In the <b>Associate Service Profile</b> screen, select <b>Available Service Profiles</b> or <b>All Service Profiles</b> . A list of service profiles appears. |  |
| Step 11 | Select a service profile from the list and click <b>OK</b> .  The chosen service profile is associated with the server.                                       |  |

### **Managing Host Firmware Pack**

Perform the following steps to manage firmware host packs for servers:

| Step 1 | Launch the vSphere HTML Client.                                                                                                    |  |
|--------|----------------------------------------------------------------------------------------------------|--|
| Step 2 | Go to the Shortcuts page, and launch the Cisco UCS plug-in.                                                                                           |  |
| Step 3 | In the <b>Home</b> tab on the <b>Cisco UCS Management Center</b> page, you can view a list of all the registered UCS domains.                         |  |
| Step 4 | Double-click a domain.                                                                                                    |  |
| Step 5 | Click <b>Rack Mounts</b> or <b>Chassis</b> .  A list of all the rack mounts or chassis associated with the UCS domain appears.                        |  |
| Step 6 | Select a rack mount or chassis.                                                                                                    |  |
| Step 7 | Click <b>ESXi Servers</b> or <b>Non ESXi Servers</b> .  A list of all the ESXi or non ESXi servers associated with the rack mount or chassis appears. |  |
| Step 8 | Select a server and right-click.                                                                                                    |  |
| Step 9 | Select Manage Firmware Host Pack.                                                                                                    |  |

The Manage Firmware Host Pack wizard appears.

- Step 10 In the Manage Firmware Host Pack wizard, select a firmware host pack from the drop-down menu.
- Step 11 Click Save Changes.

### Disassociating a Service Profile from a ESXi or Non ESXi Server

Perform the following steps to disassociate a service profile from a server:

### **Procedure**

| Step 1  | Launch the vSphere HTML Client.                                                                                                    |  |
|---------|----------------------------------------------------------------------------------------------------|--|
| Step 2  | Go to the Shortcuts page, and launch the Cisco UCS plug-in.                                                                                           |  |
| Step 3  | In the <b>Home</b> tab on the <b>Cisco UCS Management Center</b> page, you can view a list of all the registered UCS domains.                         |  |
| Step 4  | Double-click a domain.                                                                                                    |  |
| Step 5  | Click <b>Rack Mounts</b> or <b>Chassis</b> .  A list of all the rack mounts or chassis associated with the UCS domain appears.                        |  |
| Step 6  | Select a rack mount or chassis.                                                                                                    |  |
| Step 7  | Click <b>ESXi Servers</b> or <b>Non ESXi Servers</b> .  A list of all the ESXi or non ESXi servers associated with the rack mount or chassis appears. |  |
| Step 8  | Select a server and right-click.                                                                                                    |  |
| Step 9  | Click Disassociate Service Profile.                                                                                                    |  |
| Step 10 | In the <b>Disassociate Service Profile</b> screen, select the service profile and click <b>OK</b> .                                                   |  |

### Launching the KVM Console of an ESXi Server

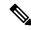

Note

The following steps are valid for Release 3.0(x).

The service profile is disassociated from the server.

The KVM Launch Manager enables you to access a server through the KVM console without logging in to Cisco UCS Manager.

Perform the following steps to launch the KVM console of the server:

| Step 1 | Step 1 Launch the vSphere HTML Client.                      |  |
|--------|-------------------------------------------------------------|--|
| Step 2 | Go to the Shortcuts page, and launch the Cisco UCS plug-in. |  |
| Step 3 | Navigate to the server on which you want to launch the KVM. |  |

- **Step 4** Select the server, and click **Launch KVM**.
  - A list of configured in-band management and out-of-band management IP addresses are displayed.
- **Step 5** Select the IP address through which you want to launch the KVM, and click **OK**.

### Launching the UCSM User Interface for an ESXi Server

Perform the following steps to launch the Cisco UCS Manager user interface:

#### **Procedure**

- **Step 1** Launch the vSphere HTML Client.
- **Step 2** Go to the Shortcuts page, and launch the Cisco UCS plug-in.
- Step 3 On the left pane, click Hosts and Clusters.
  - A list of all the hosts appear.
- **Step 4** Select a host with a registered UCSM domain.
- Step 5 On the left pane, select a server and right-click and choose All Cisco UCS vCenter Plug-in Actions.
  - A list of all the available actions appear.
- Step 6 Click Launch UCSM.

# **Service Profile Templates Actions**

### **Managing Host Firmware Pack for Service Profile Templates**

Perform the following steps to manage firmware host packs for servers:

- **Step 1** Launch the vSphere HTML Client.
- **Step 2** Go to the Shortcuts page, and launch the Cisco UCS plug-in.
- Step 3 In the Home tab on the Cisco UCS Management Center page, you can view a list of all the registered UCS domains.
- Step 4 Double-click a domain.
- **Step 5** On the right pane of the screen, click **Configure** > **Service Profile Template**.
- **Step 6** Select a service profile template.
- Step 7 Click Actions and select Manage Firmware Host Pack.
  The Manage Firmware Host Pack wizard appears.
- **Step 8** In the **Manage Firmware Host Pack** wizard, select a firmware host pack from the drop-down menu.

### Step 9 Click Save Changes.

### **Managing Server Pools**

Perform the following steps to manage server pools:

### **Procedure**

| Step 1  | Launch the vSphere HTML Client.                                                                                               |  |
|---------|----------------------------------------------------------------------------------------------------|--|
| Step 2  | Go to the Shortcuts page, and launch the Cisco UCS plug-in.                                                                   |  |
| Step 3  | In the <b>Home</b> tab on the <b>Cisco UCS Management Center</b> page, you can view a list of all the registered UCS domains. |  |
| Step 4  | Double-click a domain.                                                                                                    |  |
| Step 5  | On the right pane of the screen, click Configure > Service Profile Templates                                                  |  |
| Step 6  | Select a service profile template.                                                                                            |  |
| Step 7  | Click <b>Actions</b> and select <b>Manage Server Pools</b> . Associated Server Pools pop-up appears.                          |  |
| Step 8  | Click <b>Associate with Server Pool</b> . Associate with Server Pool pop-up appears.                                          |  |
| Step 9  | Select Pool Assignment and Server Pool Qualification from the respective drop-down menus.                                     |  |
| Step 10 | Click <b>OK</b> .                                                                                                    |  |
|         |                                                                                                    |  |

### **Creating Service Profiles From Templates**

Perform the following steps to create service profiles from templates:

#### **Procedure**

fields.

Step 8

|                                                                                            | Launch the vSphere HTML Client.                                                                                                |  |
|--------------------------------------------------------------------------------------------|----------------------------------------------------------------------------------------------------|--|
|                                                                                            | Go to the Shortcuts page, and launch the Cisco UCS plug-in.                                                                    |  |
|                                                                                            | In the <b>Home</b> tab on the <b>Cisco UCS Management Center</b> page, you can view a list of all the registered UCS domains.  |  |
| Double-click a domain.                                                                     |                                                                                                    |  |
| On the right pane of the screen, click <b>Configure</b> > <b>Service Profile Templates</b> |                                                                                                    |  |
| Select a service profile template.                                                         |                                                                                                    |  |
|                                                                                            | Click <b>Actions</b> and select <b>Create Service Profiles From Template</b> using which you want to create a service profile. |  |
|                                                                                            | Create Service Profiles From Template pop-up appears.                                                                          |  |

Enter the prefix, suffix and the number of instances of the service profile you want to create in the respective

### Step 9 Click OK.

### **Service Profile Actions**

### **Managing Host Firmware Pack for a Service Profile**

Perform the following steps to manage firmware host packs for servers:

#### **Procedure**

| Step 1 | Launch the vSphere HTML Client.                                                                                                    |  |
|--------|----------------------------------------------------------------------------------------------------|--|
| Step 2 | Go to the Shortcuts page, and launch the Cisco UCS plug-in.                                                                         |  |
| Step 3 | Step 3 In the <b>Home</b> tab on the <b>Cisco UCS Management Center</b> page, you can view a list of all the registered UC domains. |  |
| Step 4 | Double-click a domain.                                                                                                    |  |
| Step 5 | On the right pane of the screen, click <b>Configure</b> > <b>Service Profile</b> .                                                  |  |
| Step 6 | Select a service profile.                                                                                                    |  |
| Step 7 | Click <b>Actions</b> and select <b>Manage Firmware Host Pack</b> .  The <b>Manage Firmware Host Pack</b> wizard appears.            |  |
| Step 8 | In the Manage Firmware Host Pack wizard, select a firmware host pack from the drop-down menu.                                       |  |
| Step 9 | Click Save Changes.                                                                                                    |  |

### **Acknowledging Pending Activities**

Perform the following steps to acknowledge the pending activities for servers:

#### **Procedure**

Step 1 Launch the vSphere HTML Client. Step 2 Go to the Shortcuts page, and launch the Cisco UCS plug-in. Step 3 In the **Home** tab on the **Cisco UCS Management Center** page, you can view a list of all the registered UCS domains. Step 4 Double-click a domain. Step 5 On the right pane of the screen, click **Configure** > **Service Profile** . Step 6 Click **Pending Activities**. The **Pending Activities** wizard appears. Step 7 On the **Pending Activities** wizard, check the **Reboot now** check box against the servers for which you want to trigger the reboot.

### Step 8 Click Ok.

# **Firmware Management Actions**

## **Uploading Firmware Packages**

Perform the following steps to upload firmware host packs for the servers:

| Step 1                                                                                                    | Launch the vSphere HTML Client.                                                                                 |  |
|----------------------------------------------------------------------------------------------------|----------------------------------------------------------------------------------------------------|--|
| Step 2                                                                                                    | Go to the Shortcuts page, and launch the Cisco UCS plug-in.                                                     |  |
| Step 3 In the Home tab on the Cisco UCS Management Center page, you can view a list of all the register domains. |                                                                                                    |  |
| Step 4                                                                                                    | Double-click a domain.                                                                                          |  |
| Step 5                                                                                                    | On the right pane of the screen, click Configure > Firmware > Firmware Upload Tasks.                            |  |
| Step 6                                                                                                    | Click <b>Actions</b> and select <b>Upload Firmware</b> .  The <b>Upload Firmware Bundle</b> dialog box appears. |  |
| Step 7                                                                                                    | In the Upload Firmware Bundle dialog box, complete the following:                                               |  |

| Action            | Description                                                                                                    |
|-------------------|----------------------------------------------------------------------------------------------------|
| Protocol field    | The protocol type. This can be one of the following:  • FTP  • TFTP  • SCP  • SFTP                                                                                                    |
| Server field      | The IP address or hostname of the server on which the firmware bundle resides. Depending on the setting in the <b>Protocol</b> field, the name of the server may vary.                                                                                                    |
| Filename field    | The name of the firmware bundle on the server.                                                                                                    |
| Remote Path field | The absolute path to the file on the remote server.  If you use SCP, the absolute path is always required.  If you use any other protocol, you may not need to specify a remote path if the file resides in the default download folder. For details about how your file server is configured, contact your system administrator. |

| Action         | Description                                                                                                    |
|----------------|----------------------------------------------------------------------------------------------------|
| User field     | The username the system should use to log in to the server. This field does not apply if the protocol is TFTP. |
| Password field | The password for the server. This field does not apply if the protocol is TFTP.                                |

Step 8 Click Ok.

Uploads the firmware package and the uploaded package appears on the Firmware Packages tab.

- Step 9 (Optional) To delete a firmware package, select the firmware package and click Actions > Delete Upload

  Task
- **Step 10** (Optional) Click **Ok** in the delete confirmation prompt.

### **Modifying Package Version for Host Firmware Pack**

Perform the following steps to modify the firmware host packs for the servers:

#### **Procedure**

| <b>Step 1</b> Launch the vSphere HTML Client. |
|-----------------------------------------------|
|-----------------------------------------------|

- **Step 2** Go to the Shortcuts page, and launch the Cisco UCS plug-in.
- Step 3 In the Home tab on the Cisco UCS Management Center page, you can view a list of all the registered UCS domains.
- **Step 4** Double-click a domain.
- Step 5 On the right pane of the screen, click Configure > Firmware > Host Firmware Packages.
- Step 6 Expand Org.
- Step 7 Select the host firmware package that is associated with the service profile or the servers for which you want to upgrade or downgrade the firmware.
  - Note You can view the currently associated service profiles to host firmware package by clicking **Modify**Package Version. This displays the existing packages.
  - **Note** If you want to upgrade the firmware on server that does not have an associated service profile, select the **default** host firmware package. Choosing this option upgrades the firmware on all the unassociated servers or service profiles associated to the default host firmware package.
- **Step 8** Click **Actions** > **Modify Package Versions**.

The **Modify Package Versions** wizard appears.

**Step 9** For the B-Series and C-Series servers, select the firmware versions to which you want to upgrade from the respective **Blade Package** and **Rack Package** drop-down lists.

**Step 10** The **Host Firmware Package Dependencies** area, lists all the associated service profiles, affected ESXi hosts and their VMs.

Step 11 Click Next.

Summary of the impacted endpoints and their status appear.

**Step 12** (Optional) Use the available filter option to view specific impacts.

Step 13 If ESXi is running on any impacted server, **Move all the running hosts to maintenance mode** is enable by default. If you want to update the firmware package without moving the host to maintenance mode, check **Upgrade even with running server**.

**Note** The firmware upgrade process terminates if the hosts are not successfully moved to a maintenance mode.

**Note** After the upgrade, all the hosts remain in the maintenance mode until you manually exit the hosts from the maintenance mode.

### Step 14 Click Update.

Initiates the upgrade process.

**Note** If the upgrade process aborts due to any fault, check the hosts status manually to see whether any of the hosts are pending or moved to maintenance mode.

**Note** If you encounter a timeout error during the upgrade process, move the hosts to maintenance mode manually, and then rerun the **Modify Package Versions** wizard to trigger the firmware upgrade.

Step 15 After successful firmware upgrade, an **Alert** message dialog box appears. Review the message and click **Ok** to exit.

If you want to trigger an immediate reboot for a few or all the servers, click **Pending Activities**.

Note The Pending Activities option appear when UCS maintenance policy is set to User Acknowledge or Scheduled for maintenance window for associated service profiles.

- **Step 16** (Optional) On the **Pending Activities** page, you can do the following:
  - a) On the **Scheduled Activities** tab, you can override the schedule state and trigger an immediate reboot for the servers in the list. For immediate reboot, check the **Reboot Now** checkbox against respective service profile and click **Ok**.
  - b) on the User Acknowledged Activities tab, you can acknowledge an activity, or trigger immediate reboot for the servers in the list. For immediate reboot, check the Reboot Now checkbox against respective service profile and click Ok.

### **Deleting Uploaded Task**

### **Procedure**

**Step 1** Launch the vSphere HTML Client.

- **Step 2** Go to the Shortcuts page, and launch the Cisco UCS plug-in.
- Step 3 In the Home tab on the Cisco UCS Management Center page, you can view a list of all the registered UCS domains.
- **Step 4** Double-click a domain.
- Step 5 On the right pane of the screen, click Configure > Firmware > Firmware Upload Tasks.
- **Step 6** Select the task that you want to delete.
- Step 7 Click Actions and select Delete Upload Task.
- **Step 8** Click **OK** in the delete confirmation box.

Click **OK** in the delete success box.

### **Deleting Firmware Package**

#### **Procedure**

- **Step 1** Launch the vSphere HTML Client.
- **Step 2** Go to the Shortcuts page, and launch the Cisco UCS plug-in.
- Step 3 In the Home tab on the Cisco UCS Management Center page, you can view a list of all the registered UCS domains.
- **Step 4** Double-click a domain.
- Step 5 On the right pane of the screen, click Configure > Firmware > Firmware Packages.
- **Step 6** Select the firmware package that you want to delete.
- **Step 7** Click **Actions** and select **Delete Firmware Package**.
- **Step 8** Click **OK** in the delete confirmation box.

Click **OK** in the delete success box.

### **UCS Domain Actions**

### **Reloading UCS Domain Inventory**

Perform the following steps to reload a UCS domain inventory:

- **Step 1** Launch the vSphere HTML Client.
- **Step 2** Go to the Shortcuts page, and launch the Cisco UCS plug-in.

- **Step 3** In the **Home** tab on the **Cisco UCS Management Center** page, you can view a list of all the registered UCS domains.
- Step 4 Double-click a domain.
- Step 5 Select Reload UCS Domain.

If **Actions** are not working, then perform the following steps:

- a. Click More Objects > Fabric Interconnects.
- **b.** From the list, click any Fabric interconnect.
- c. Select the More Objects tab.
- d. Right-click Domain and select Reload UCS Domain.

Reloads the UCS domain inventory.

**Reloading UCS Domain Inventory** 

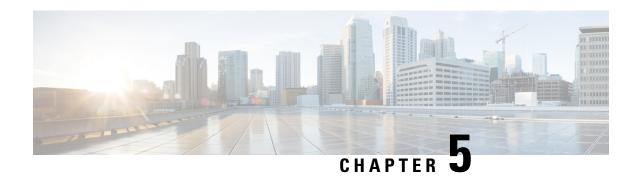

# Using the Cisco UCS Provider for Proactive High Availability (HA)

This chapter includes the following sections:

- Cisco UCS Provider for Proactive HA, on page 35
- Registering a Cisco UCS Provider, on page 36
- Enabling Cisco UCS Provider, on page 37
- Unregistering a Cisco UCS Provider, on page 38
- Modifying Cisco UCS Failure Conditions, on page 38
- List of Cisco UCS Provider Failure Conditions for Proactive HA, on page 39
- Adding Custom Faults for Proactive HA Monitoring, on page 41

### Cisco UCS Provider for Proactive HA

Cisco UCS Provider for Proactive HA feature allows the system to assess the health of the server running the ESXi host. It assess if the server is healthy, moderately or severely degraded. Any fault which occurs from the Cisco approved predefined list of faults with critical or major severity is reported to the vCenter. For more information on Proactive HA feature and providers, see VMware documentation.

#### **Prerequisites and User Privileges**

To use Cisco UCS Provider for the Proactive HA, we recommend that you enable the following:

- vSphere DRS
- Proactive HA

You must have the following privileges to use Cisco UCS Provider for the Proactive HA:

- Health Update Provider
  - Register
  - Unregister
  - Update
- Host

- Inventory
  - Modify Cluster
- Configuration
  - Quarantine
  - Maintenance
- · Storage Views
  - View

### **Registering a Cisco UCS Provider**

#### **Procedure**

- **Step 1** Launch the vSphere HTML Client.
- **Step 2** From the **Shortcuts** page, launch Cisco UCS plug-in.
- Step 3 Click Proactive HA Registration tab.
- Step 4 In the Register Cisco UCS Provider area, enter the following:

| Name     | Description                |
|----------|----------------------------|
| Username | Enter the vCenter username |
| Password | Enter the vCenter password |

Note

If you want to update the vCenter credentials for Cisco UCS Provider, then enter a new password and click **Update**.

#### Step 5 Click Register.

The Cisco UCS Provider is visible when the domains which manage all the hosts in the cluster are registered.

Important To upgrade the registered Cisco UCS Manager plug-in, unregister the Cisco UCS Provider for Proactive HA, upgrade the registered plug-in and register the Cisco UCS Provider for Proactive HA. For more information on how to unregister the Cisco UCS Provider, and upgrade the plug-in, see Unregistering a Cisco UCS Provider, on page 38 and Upgrading Cisco UCS Manager Plug-In for vSphere HTML Client, on page 7.

## **Enabling Cisco UCS Provider**

### Before you begin

- Enable vSphere DRS
- From the vSphere Availability, enable Proactive HA
- Register all the UCS domains which manage all the hosts in the cluster. To register the domains, see Registering the UCS Domains, on page 8

#### **Procedure**

**Step 1** Click Hosts and Clusters > Cluster > Configure > vSphere Availability > Proactive HA > Edit.

### Step 2 On the Proactive HA Failures and Responses tab, complete the following:

| Name                            | Description                                                                       |
|---------------------------------|-----------------------------------------------------------------------------------|
| Automation Level drop-down list | Whether to migrate the VMs automatically or manually in case of hosts failure.    |
|                                 | This can be one of the following:                                                 |
|                                 | • Manual                                                                          |
|                                 | • Automated                                                                       |
|                                 | We recommend that you select <b>Automated</b> level.                              |
| Remediation drop-down list      | The action to be taken depending on the severity of the failure,                  |
|                                 | This can be one of the following:                                                 |
|                                 | Quarantine mode for all failures                                                  |
|                                 | • Quarantine mode for moderate and<br>Maintenance Mode for sever failures (Mixed) |
|                                 | Maintenance mode for all failures                                                 |
|                                 | We recommend that you select <b>Mixed</b> mode.                                   |

**Step 3** From the list, check the **Cisco UCS Provider** check box, and click **OK**.

### **Unregistering a Cisco UCS Provider**

#### **Procedure**

- **Step 1** Launch the vSphere HTML Client.
- **Step 2** From the Shortcuts page, launch Cisco UCS plug-in.
- Step 3 Click Proactive HA Registration tab.
- Step 4 Click Unregister.

### **Modifying Cisco UCS Failure Conditions**

### Before you begin

- Enable vSphere DRS
- From the vSphere Availability, enable Proactive HA
- Register all the UCS domains which manage all the hosts in the cluster. To register the domains, see Registering the UCS Domains, on page 8

#### **Procedure**

- Step 1 Click Hosts and Clusters > Cluster > Configure > vSphere Availability > Proactive HA > Edit.
- Step 2 From the list of providers under Providers tab, check the Cisco UCS Provider check box, and click Edit.

A list of Cisco UCS Provider failure conditions appears.

- Step 3 To block a failure condition on a host in the cluster, check the failure condition and the associated host check box
- **Step 4** To select all current and future hosts in the cluster, check the **Cluster-level** check box.
- Step 5 Click OK.

### **List of Cisco UCS Provider Failure Conditions for Proactive HA**

Table 1: Fault Conditions in Cisco UCS Provider

| SI. No. | Fault ID | Component Type | Description                                                                |
|---------|----------|----------------|----------------------------------------------------------------------------|
| 1.      | F0190    | Memory         | Memory array voltage exceeds the specified hardware voltage                |
| 2.      | F0539    | Network        | IO controller temperature is outside the upper or lower critical threshold |
| 3.      | F0185    | Memory         | Memory Unit Inoperable                                                     |
| 4.      | F0313    | Power          | Compute Physical BIOS<br>POST Timeout                                      |
| 5.      | F0317    | Storage        | Compute Physical<br>Inoperable                                             |
| 6.      | F0373    | Fan            | Equipment Fan Inoperable                                                   |
| 7.      | F0374    | Power          | Equipment PSU<br>Inoperable                                                |
| 8.      | F0484    | Fan            | Equipment Fan Performance Threshold Lower Non Recoverable                  |
| 9.      | F0187    | Memory         | Memory Unit Thermal<br>Threshold Critical                                  |
| 10.     | F0188    | Memory         | Memory Unit Thermal<br>Threshold Non<br>Recoverable                        |
| 11.     | F0312    | Storage        | Compute Physical<br>Thermal Problem                                        |
| 12.     | F0382    | Fan            | Equipment Fan Module<br>Thermal Threshold<br>Critical                      |
| 13.     | F0384    | Fan            | Equipment Fan Module<br>Thermal Threshold Non<br>Recoverable               |
| 14.     | F0383    | Power          | Equipment PSU Thermal<br>Threshold Critical                                |

| SI. No. | Fault ID | Component Type | Description                                                |
|---------|----------|----------------|------------------------------------------------------------|
| 15.     | F0385    | Storage        | Equipment PSU Thermal<br>Threshold Non<br>Recoverable      |
| 16.     | F0540    | Network        | Compute IOHub Thermal<br>Threshold Non<br>Recoverable      |
| 17.     | F0191    | Memory         | Memory Array Voltage<br>Threshold Non<br>Recoverable       |
| 18.     | F0389    | Power          | Equipment PSU Voltage<br>Threshold Critical                |
| 19.     | F0391    | Power          | Equipment PSU Voltage<br>Threshold Non<br>Recoverable      |
| 20.     | F0425    | Power          | Compute Board CMOS<br>Voltage Threshold Non<br>Recoverable |
| 21.     | F0310    | Power          | Compute Board Power<br>Error                               |
| 22.     | F0311    | Power          | Compute Physical Power<br>Problem                          |
| 23.     | F0369    | Power          | Equipment PSU Power<br>Supply Problem                      |
| 24.     | F37600   | Memory         | Memory temperature beyond threshold                        |
| 25.     | F35962   | Power          | Motherboard power consumption beyond threshold             |
| 26.     | F0174    | Power          | Processor is inoperable                                    |
| 27.     | F0181    | Power          | Local disk has become inoperable                           |
| 28.     | F1004    | Power          | Storage controller is inaccessible                         |
| 29.     | F0209    | Network        | Network facing adapter interface is down                   |
| 30.     | F1007    | Power          | Virtual drive has become inoperable                        |

| SI. No. | Fault ID | Component Type | Description                 |
|---------|----------|----------------|-----------------------------|
| 31.     | F1706    | Memory         | ADDDC Memory RAS<br>Problem |

### **Adding Custom Faults for Proactive HA Monitoring**

### Before you begin

Perform the following steps only if Proactive HA is already registered:

- Disable the HA provider and turn off Proactive HA from vSphere availability in cluster settings.
- Unregister the Proactive HA. To unregister the proactive HA in the domains, see Unregistering a Cisco UCS Provider, on page 38.

#### **Procedure**

- **Step 1** Launch the vSphere HTML Client.
- **Step 2** From the **Shortcuts** page, launch Cisco UCS plug-in.
- Step 3 Click Proactive HA Registration tab.
- **Step 4** In the **Fault Monitoring Details** area, enter the following:

| Name           | Description                 |
|----------------|-----------------------------|
| ID             | Fault Code                  |
| Description    | Description for the fault   |
| Component Type | Component type of the fault |

#### Step 5 Click ADD.

**Important** The **ADD** button is enabled only when Proactive HA is unregistered. To unregister the proactive HA, see Unregistering a Cisco UCS Provider, on page 38.

- **Step 6** Register the Proactive HA. To register the proactive HA in the domains, see Registering a Cisco UCS Provider, on page 36.
- **Step 7** Turn on Proactive HA and enable the HA provider from vSphere availability in cluster settings.

Adding Custom Faults for Proactive HA Monitoring

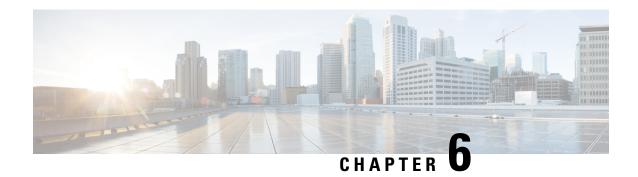

# **Troubleshooting**

This chapter includes the following sections:

• Troubleshooting, on page 43

## **Troubleshooting**

**Issue**: After adding or removing ESXi host from vCenter, the changes are not getting refreshed in the ESXi servers and non ESXi server section in the plug-in inventory.

**Cause**: UCS domain inventory does not get refreshed automatically.

### Workaround:

Perform reload UCS domain action after adding or removing host from vCenter. For more information on how to reload UCS domain, see Reloading UCS Domain Inventory, on page 32.

Troubleshooting